# **ARTIFICIAL REEF VOLUNTEER FISHING & DIVING SURVEY**

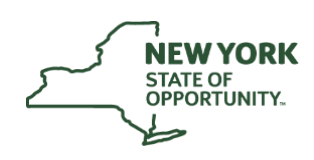

### **Department of Environmental Conservation**

# **Instructions for Survey123**

The Artificial Reef Volunteer Fishing and Diving Survey helps provide NYSDEC with information on the marine life that is found on New York's various artificial reefs. The survey offers both anglers and divers the opportunity to participate in citizen science and provide managers with additional data to effectively manage and enhance our artificial reefs.

Try our new **Artificial Reefs Interactive Map** to help you plan your next artificial reef fishing or diving trip: **https://arcg.is/0LbOWD**

The interactive map has detailed information on patch reef sites & material deployments.

Please include as much information as possible, including all species encountered. **Even if no fish or crustaceans are observed during your trip, please make sure to still submit a log.**

Please follow the instructions below to download **Survey123 for ArcGIS** and how to complete the survey. **Thank you for your participation and we're looking forward to your future collaboration!**

# ▐ **How to Download Survey123**

## **Downloading for Desktop (Windows, MacOS, & Linux)**

**If you will be completing the survey from your computer, you need to install Survey123 for Desktop.**

- Visit the Survey123 website [\(http://doc.arcgis.com/en/survey123/download/\)](http://doc.arcgis.com/en/survey123/download/) to download and install the **appropriate version** of the software for your computer.
- Once installed, click or copy the following link into a web browser to open the survey: [https://arcg.is/0PC85j.](https://arcg.is/0PC85j)
- You should now see **Survey123 for ArcGIS** on your computer's desktop and can submit future trips by opening the Survey123 program from your desktop.

## **Downloading from App Store (iOS)**

**If you will be completing the survey from your Apple device, you need to download the Survey123 for ArcGIS app.**

- Open 'App Store', use the search function to find **Survey123 for ArcGIS** and begin downloading.
- Once installed, either use your mobile device's camera to scan the digital survey's QR code or copy the following link into a web browser on your smartphone to open the survey: https://arcg.is/0PC85i.

## **Downloading from Google Play (Android)**

**If you will be completing the survey from your Android device, you need to download the Survey123 for ArcGIS app.**

- Open 'Google Play', use the search function to find **Survey123 for ArcGIS**, and begin installing.
- Once installed, either use your mobile device's camera to scan the digital survey's QR code or copy the following link into a web browser on your smartphone to open the survey: [https://arcg.is/0PC85j.](https://arcg.is/0PC85j)

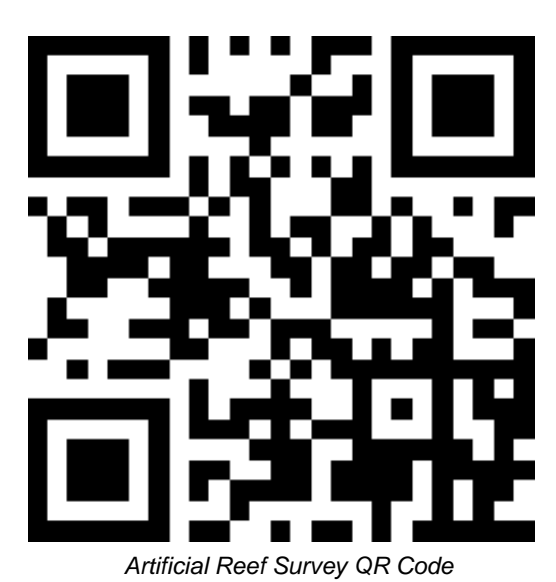

For more information, or to sign-up for email updates from NYSDEC, visit our website: **www.dec.ny.gov** 

# **How to Complete the Artificial Reef Volunteer Fishing & Diving Survey**

#### **On Survey 123 all fields with a \*Red Asterisk\* are required. Your survey will not be submitted without all required entries.**

#### **Name & Contact Information:**

- **1. Enter your Last Name and First Name.**
- **2. Enter your Contact Information (either email or phone number).**
- **3. Select the Date of your fishing or diving trip.**

#### **Type of Trip Information:**

- **4. Select either a Fishing or Diving trip.**
- **5. Select the specific Artificial Reef you fished or dived on.**
	- Complete a separate survey for each reef.
- **6. Select what Type of Material you fished or dived on.** (Select all that apply)
- **7. Enter the Hours spent fishing or diving during this trip.**

#### **FISHING TRIPS ONLY (For diving trips skip to Step 15):**

- **8. Enter the Number of Anglers that were fishing.**
- **9. Select the type of Bait(s) Used.** (Select all that apply)
- **10. Select the Primary Target Species during this fishing trip.**
- **11. Select the Secondary Target Species during this fishing trip.**
- **12. Select the correct response to indicate if you Caught Anything during this fishing trip.** 
	- If you didn't catch anything, skip to Step 20.
- **13. For each species caught, enter the Common Name, number of Legal Size, Sublegal Size, and the number Kept.**
	- If more than one species was caught, use the  $+$  Symbol to provide a summary of the additional species.
- **14. If you collected information on an individual animal, enter the Common Name**, **Total Length, Weight, and indicate if you Kept it.**
	- Skip to Step 20 to complete your survey**.**

#### **DIVING TRIPS ONLY:**

- **15. Enter the Water Depth in feet.**
- **16. Enter the underwater Visibility in feet.**
- **17. Enter the Water Temperature in Fahrenheit.** 
	- Enter the temperature at the Surface and/or the Bottom.
- **18. Indicate if you Observed Marine Life during your dive.**
	- If you didn't observe any marine life, skip to Step 20.
- **19. For each species observed, enter the Common Name and Approximate Number Viewed.** 
	- If more than one species was observed, use the + Symbol to provide a summary of the additional species.

#### **Trip Information:**

#### **20. Provide any additional Trip Details**

- Examples: Other recreational users in the area, weather conditions, etc.
- **21. Submit any Photos taken of marine life observed during your trip.** 
	- If you submitted photos, indicate if you give permission to Share Your Observations on NYSDEC's public website and social media accounts. All appropriate photo credit will be given on shared images.
- **22. Click on the Green Check to complete your survey. Then select "Send Now" to submit the survey.**